## How to order a book via PiCarta

An Illustrated Guide by Maria den Hartog

- 1. Find your library pass, as you will need your pass number later on. Go to [http://zoeken.bibliotheek.nl/.](http://zoeken.bibliotheek.nl/)
- 2. Search for your desired book or article (example search: 'The Oxford Dictionary of Art and Architecture').

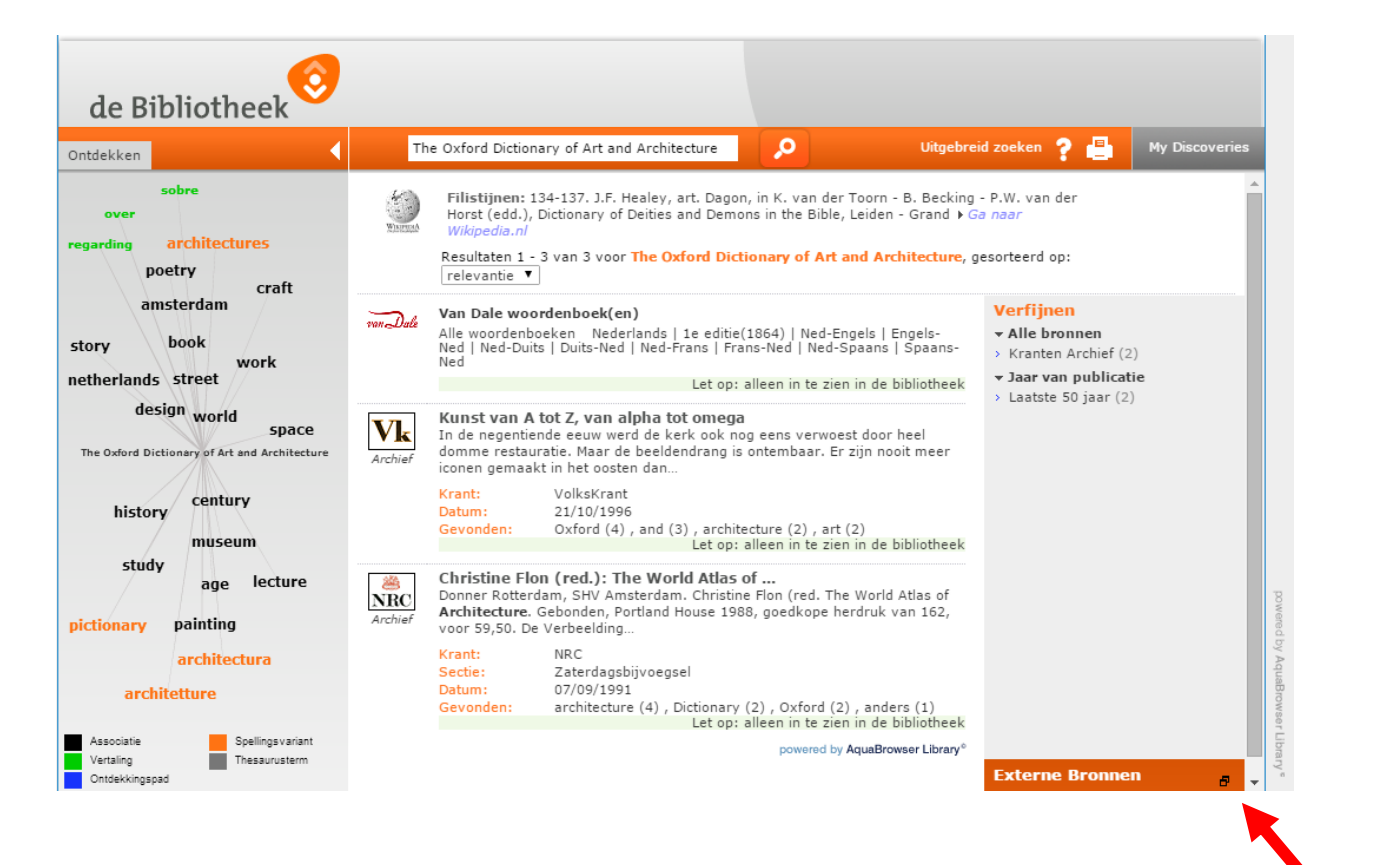

3. Click the small black icon to the right of 'Externe Bronnen,' then click 'meer…' and then choose the option 'Picarta.'

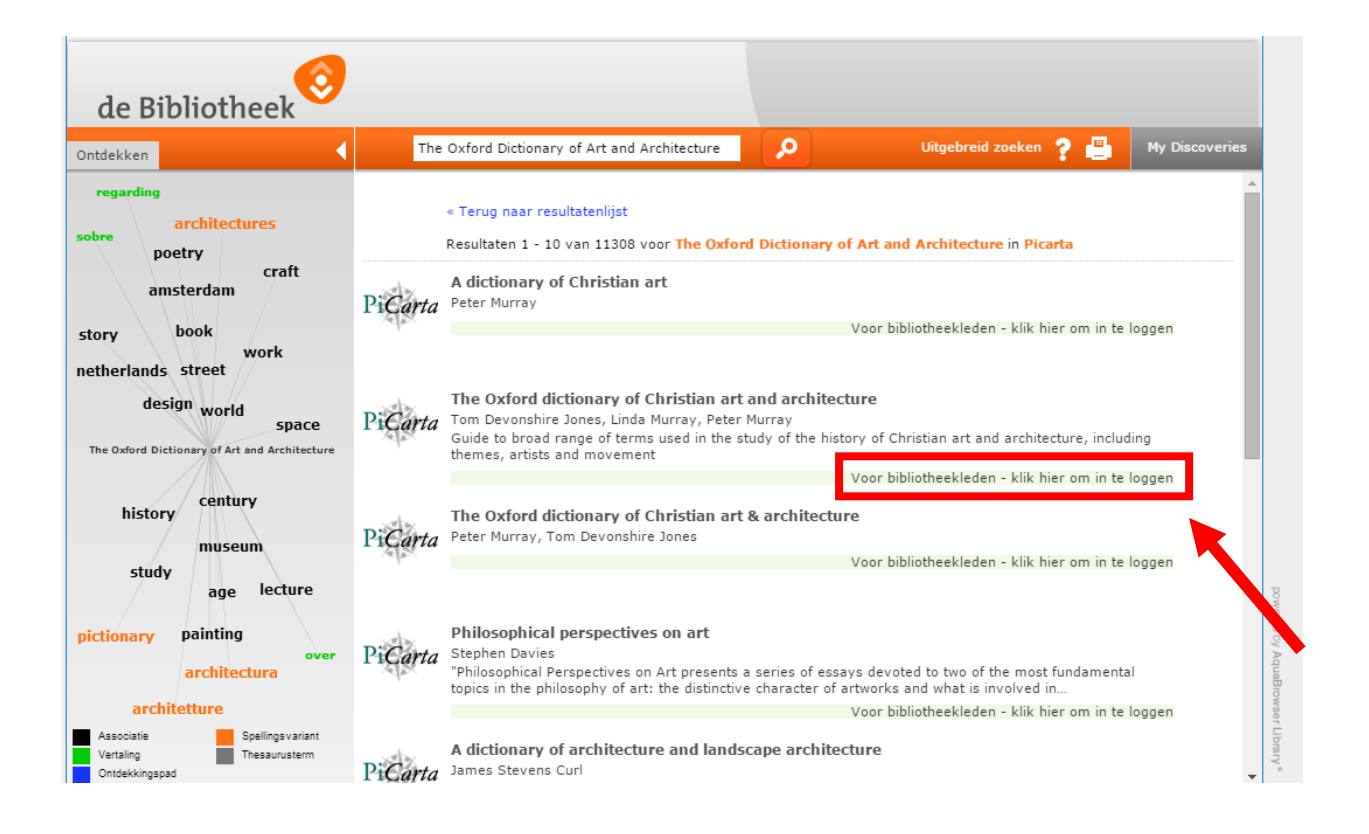

4. You get a list of the items matching your search terms in PiCarta. To get more information about a title click 'Voor bibliotheekleden - klik hier om in te loggen.' A new tab will open up in your browser.

## Hier logt u in voor digitale diensten van de openbare bibliotheek

Klik op 'Ja' als u lid bent van:

- · Bibliotheek Zuid-Kennemerland en uw lenersnummer begint met 22300
- · Bibliotheek Gelderland Zuid
- en uw lenersnummer begint met 28000 • Bibliotheek Vianen
	- en uw lenersnummer begint met 20550
- Een bibliotheek in Zeeland

Klik op 'Nee' als u lid bent van een andere bibliotheek.

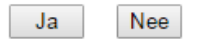

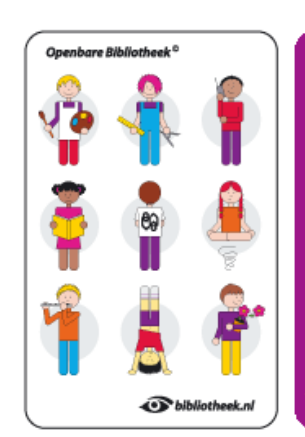

5. Click 'Ja.'

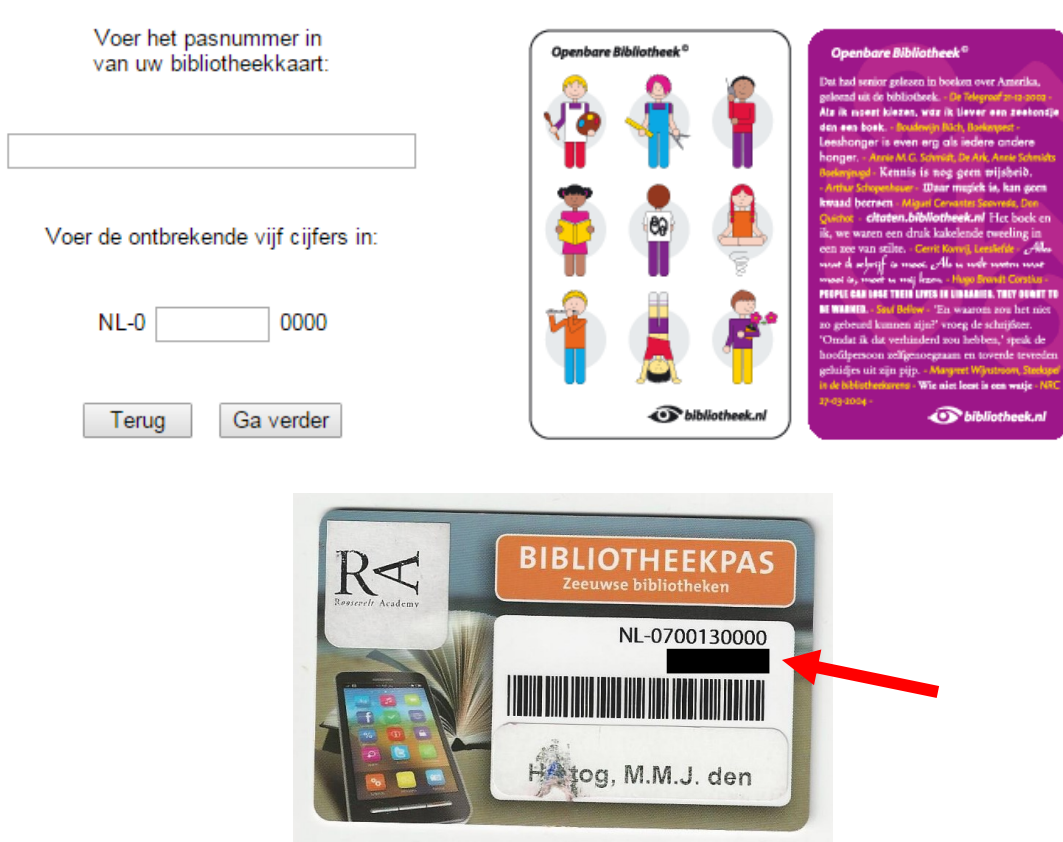

Hier logt u in voor digitale diensten van de openbare bibliotheek

6. Fill out the eight digits of your library pass number ('pasnummer') in the top box. This number can be found on your library pass. Fill out '70013' in the lower box. Click 'Ga verder.'

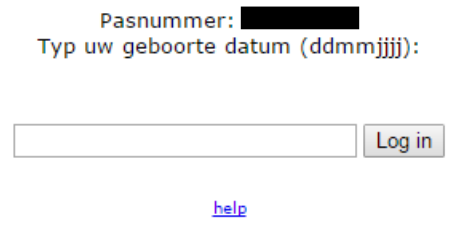

7. Fill out your date of birth. If you are born on the 9<sup>th</sup> of September 2015, fill it out like this: '09092015,' then click 'Log in.'

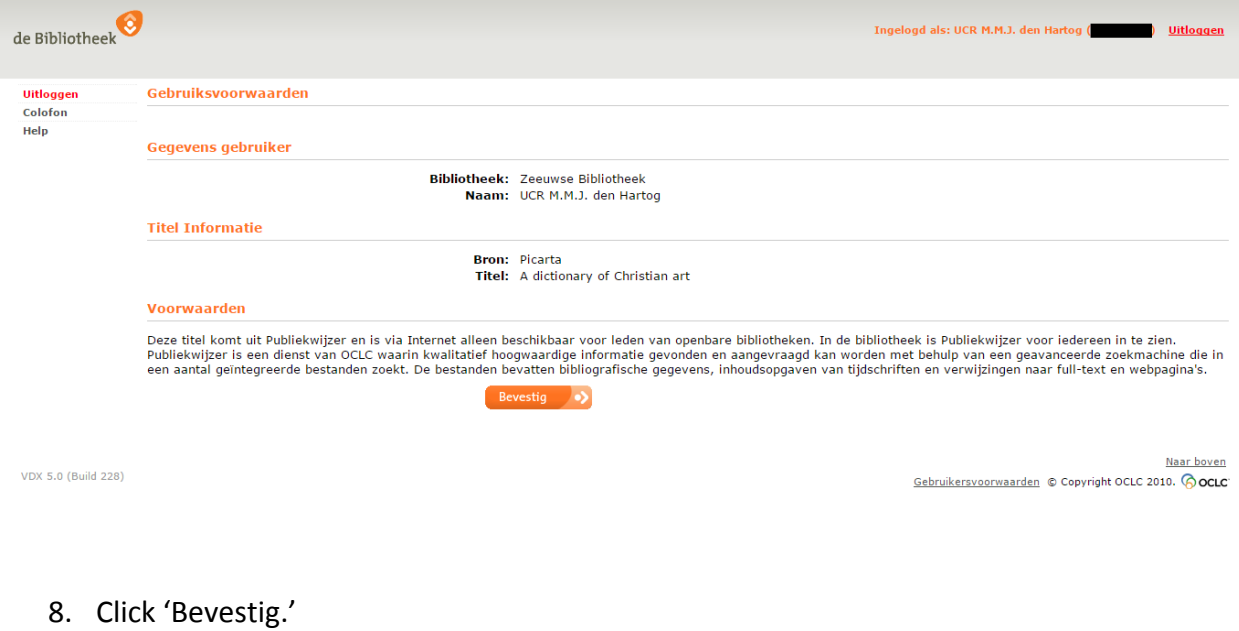

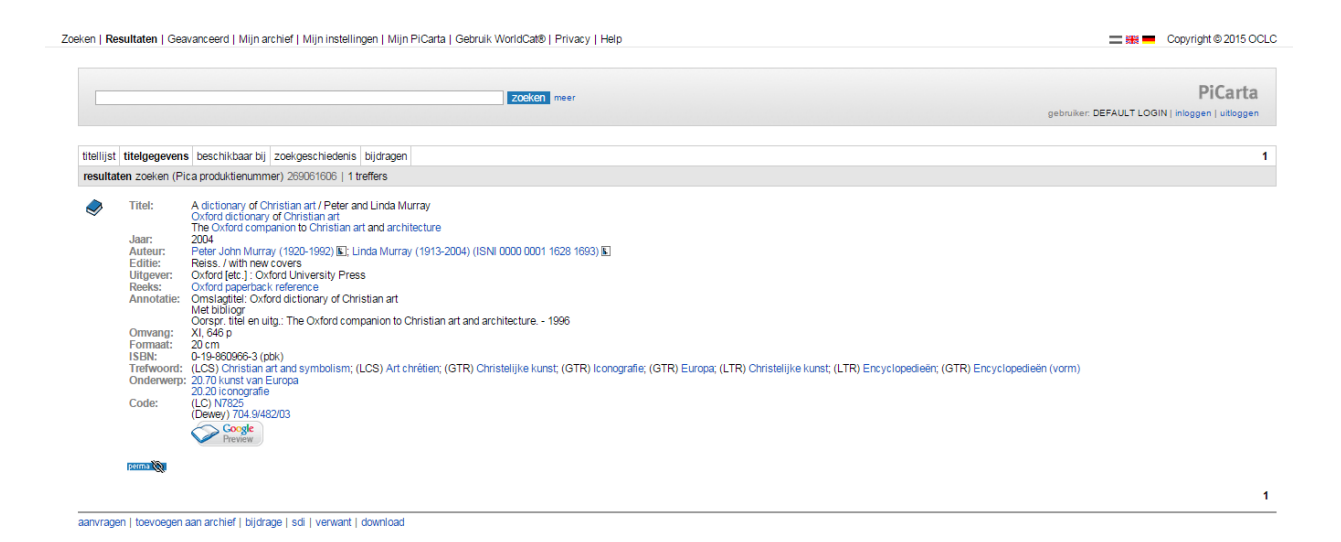

9. Now you are in the PiCarta system. To order the book to the library, click 'aanvragen.' In the next screen, click 'Aanvragen' again (a grey button).

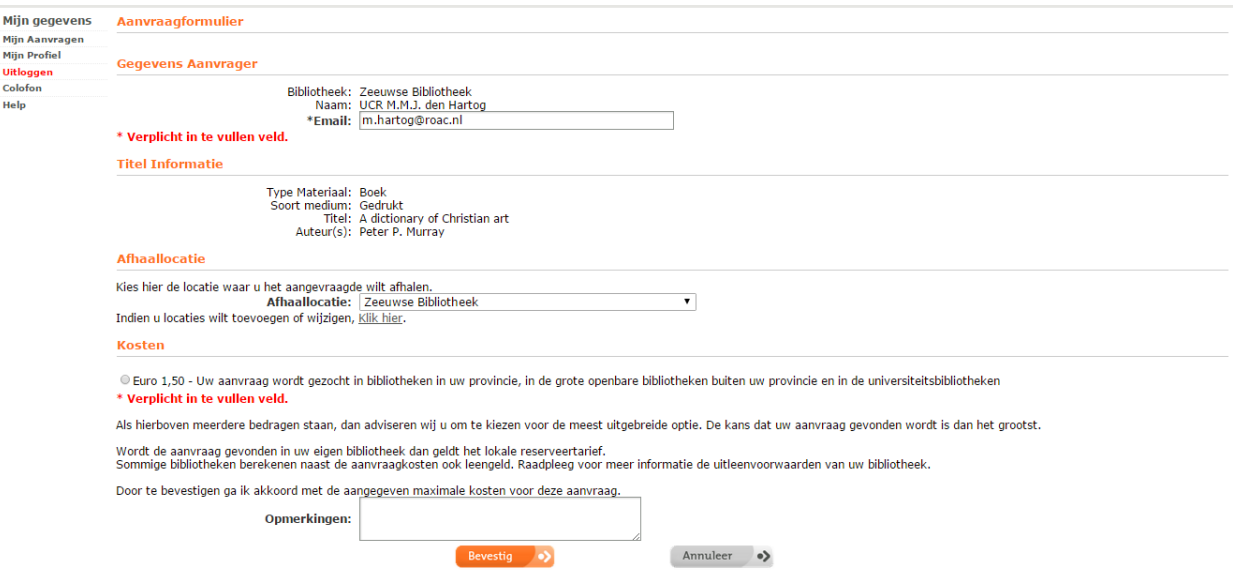

- 10. Below 'Kosten,' check the circle saying 'Euro 1,50 …' You will have to pay € 1,50 administration costs, but without checking this box you will not be able to get your book. (You pay by using the machine at the Zeeuwse Bibliotheek.) Finally, click 'Bevestig.'
- 11. Within a few minutes you will receive an email in your UCR mail saying that your order has been successful or unsuccessful (in this case you do not have to pay).
- 12. When your book has arrived, you will receive an email again. Go pick up your book and enjoy!

NB: Unfortunately, most of the steps are not available in English. If you do not manage to order the book that you want or you get an error message somewhere along the way, I would suggest that you send an email to the infodesk of the library (info@zeeuwsebibliotheek.nl).